## VPS 導入方法~MT4 稼働までの流れ

ここでは、VPS の導入方法についてご説明させていただきたいと思います。 VPS サーバーはいくつかあるのですが、今回は、FX の自動売買を運用する上で 有名な会社「ABLENET VPS」の VPS サーバーの導入方法についてご説明させ ていただきたいと思います。

## 1. まず初めに ABLENET VPS の[公式サイト](https://www.ablenet.jp/vps/)にいきます。

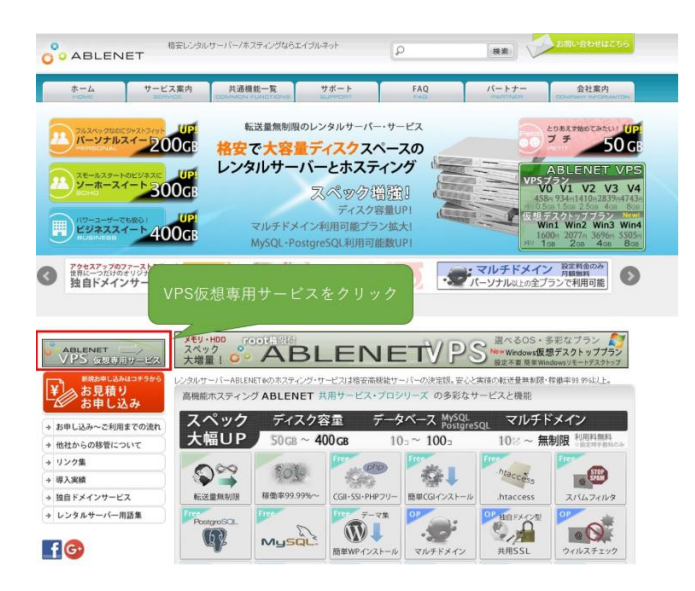

2. 「ABLENET VPS 仮想専用サービス」をクリックします。

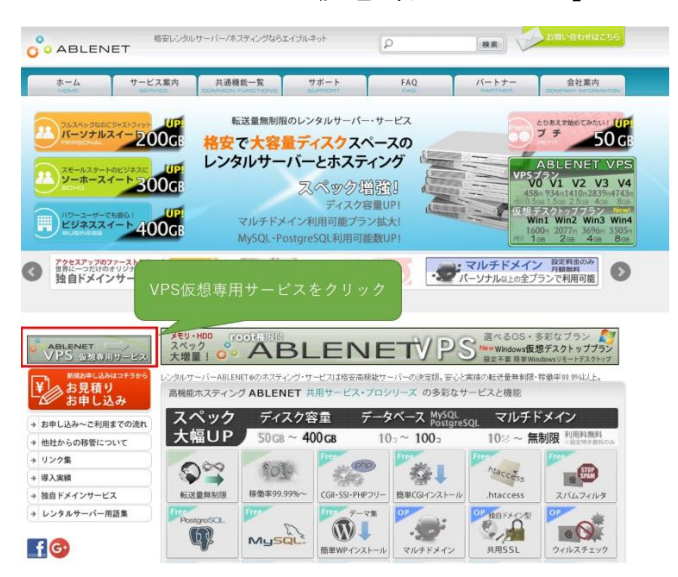

3. 「VPS 仮想デスクトップお見積り申し込み」をクリックします。

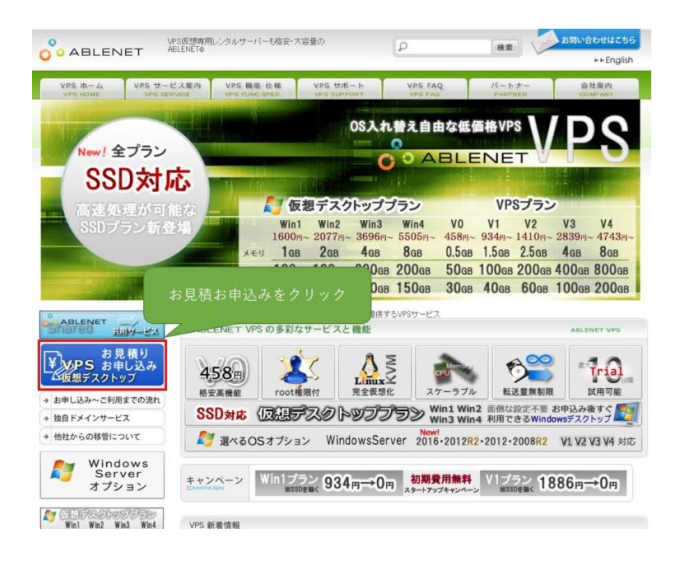

4. 下の写真のような画面が出てきますのでそれぞれ入力して、「規約に同意し、 契約期間、オプションの選択へ進む」をクリックします。(Win1 プランでも十 分に稼働しますので、資金に合わせてプランを選んでいただければと思います。 また、試用期間を活用すると 10 日間無料で利用することもできます。)

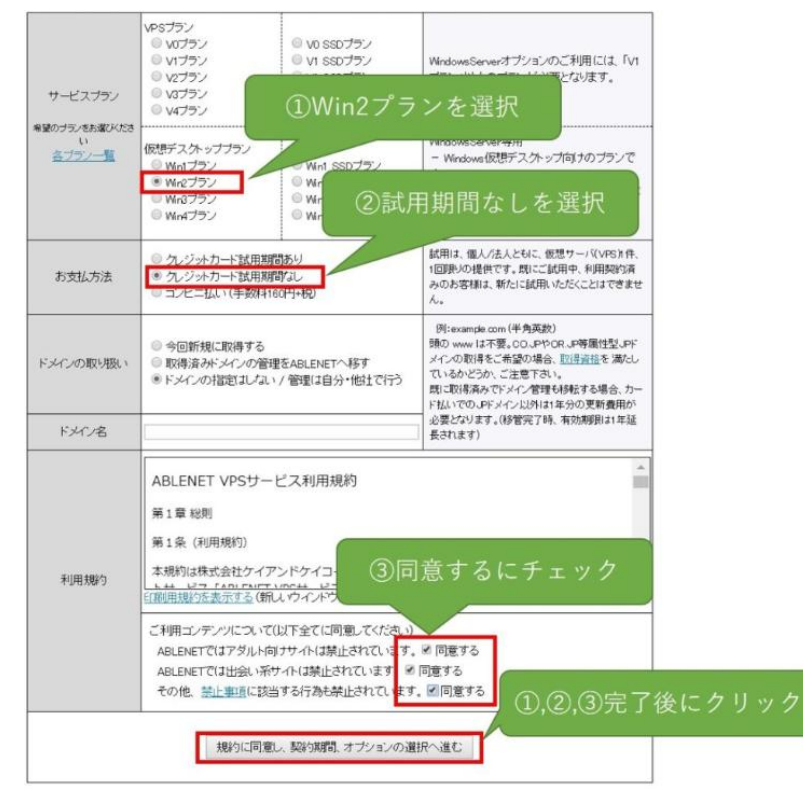

5. サーバー契約期間を選択し、「見積もり画面へ進む」をクリックします。

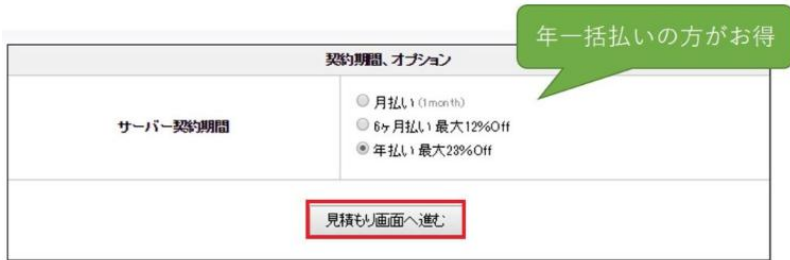

6. 内容に間違いがなければ「申請者情報の入力、注文へ進む」をクリックしま す。

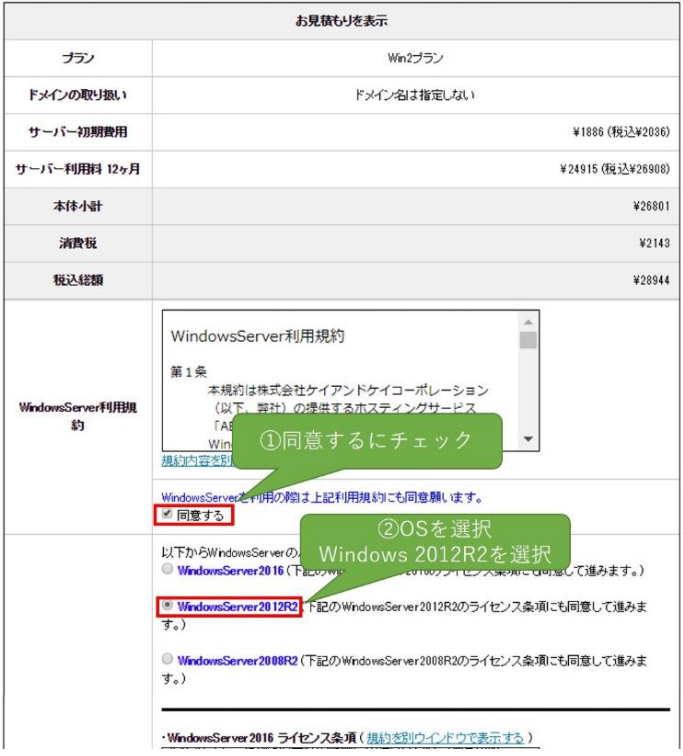

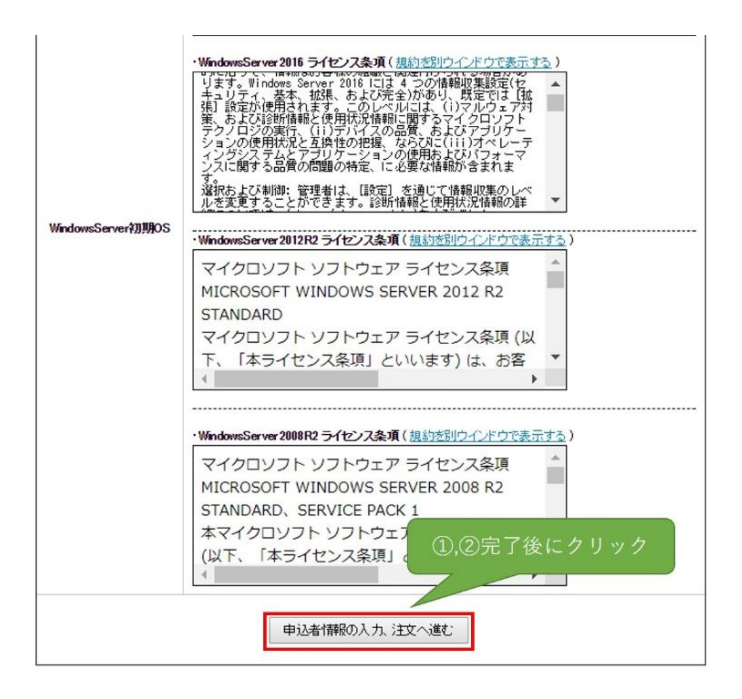

7. 下の写真のような画面が出てきますのでそれぞれを入力して、「注文内容の 確認へ進む」をクリックします。

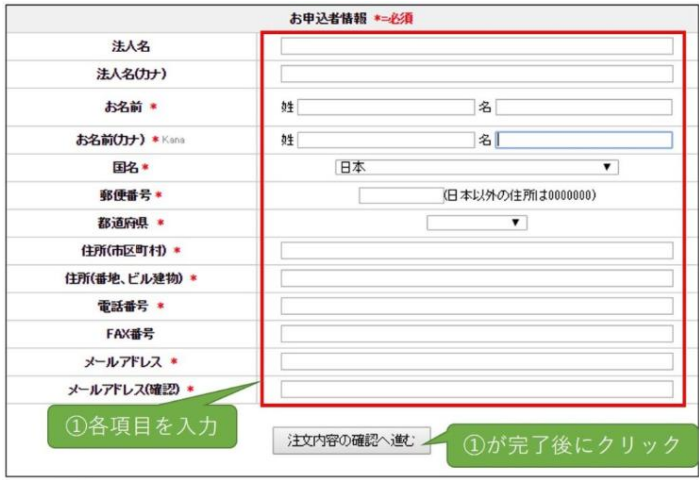

8. 完了画面が表示され、入力したメールアドレスにメールがきていることを確 認します。

その後、お申し込みから1営業日ほどで初期設定についてのメールが届きます ので、以上で登録作業は完了となります。

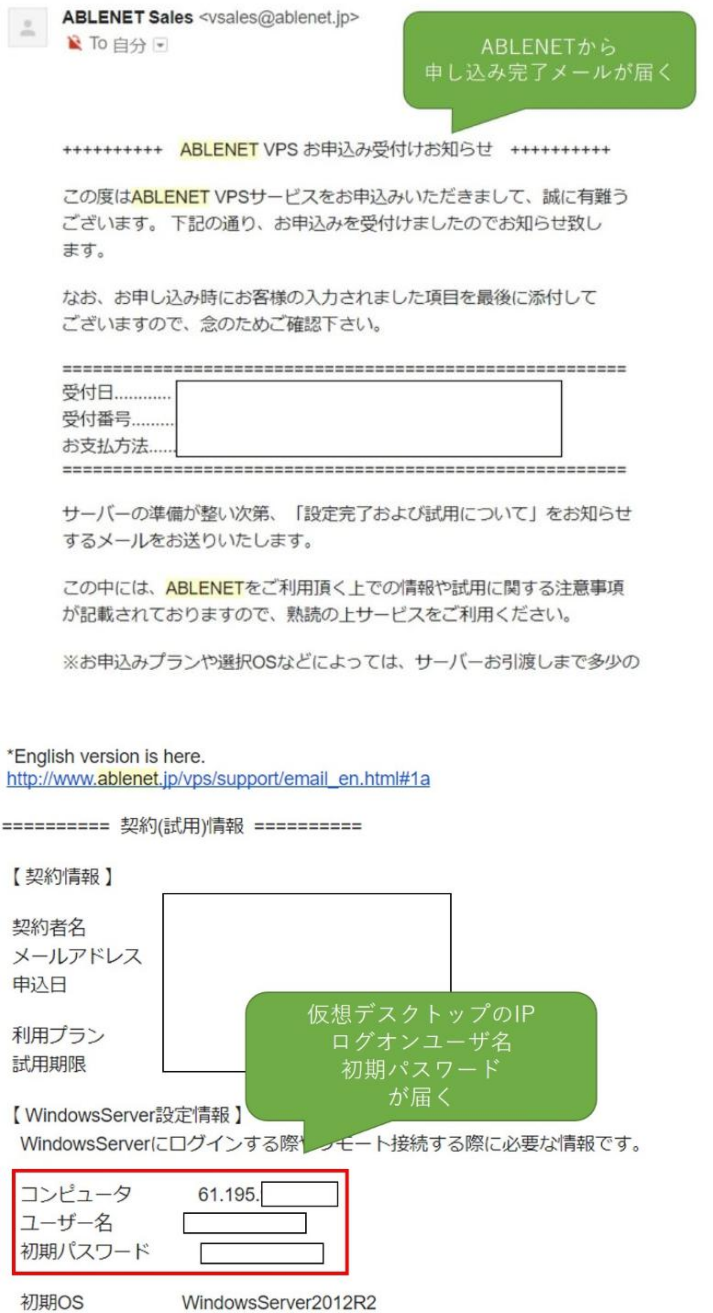

次に、VPS の利用方法についてご説明させていただきます。

1. 「リモートディスプレイデスクトップ接続」を起動します。スマホの場合は リモートディスプレイを行うことができるアプリをダウンロードしてください。

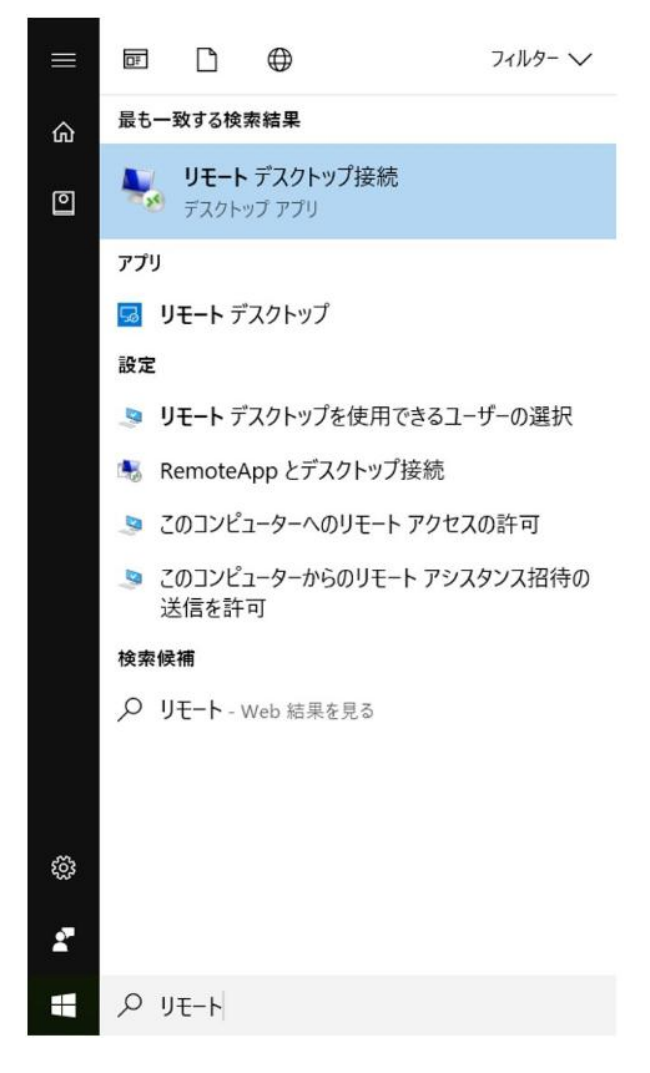

## 2. 先ほどの作業でメールアドレスに届いた「コンピュータ(IP アドレス)」と 「ユーザー名」「初期パスワード」を入力します。

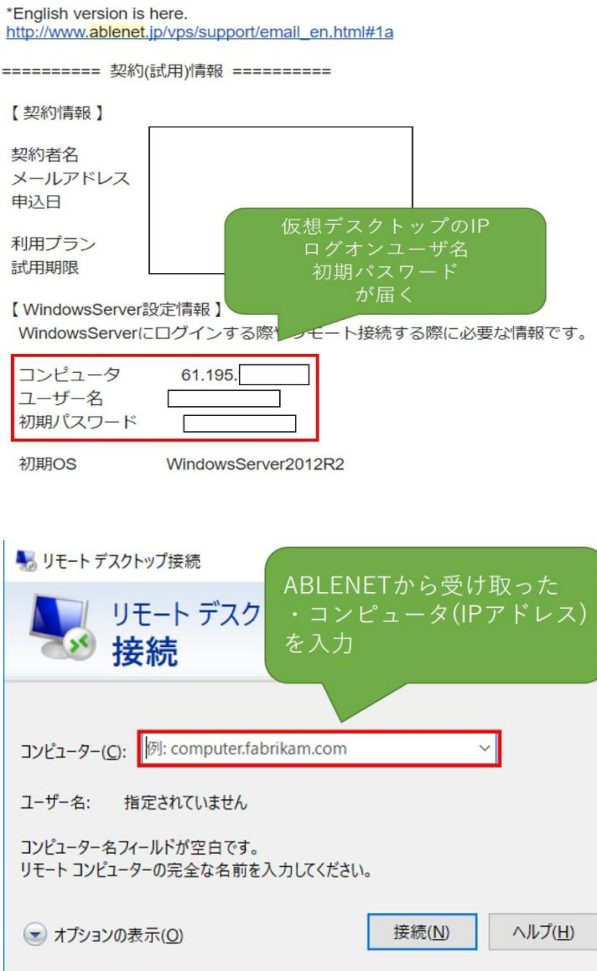

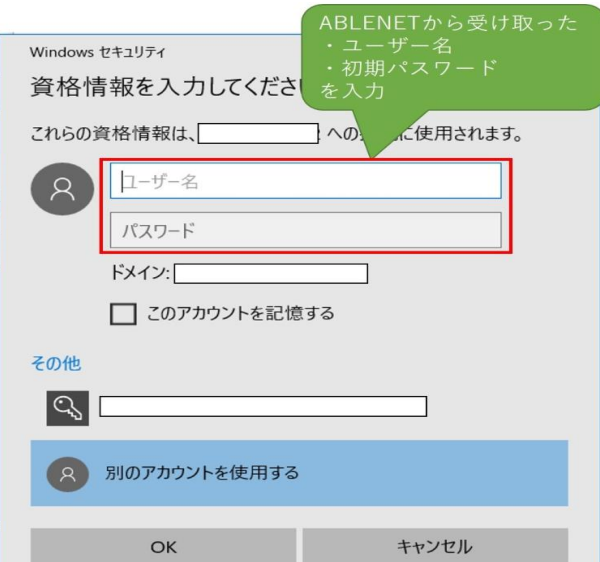

3. Windows Server が立ち上がると思いますので、MT4 の setup データをダウン ロードします。(setup データは利用されている証券会社からダウンロードする ことができます。MT4→ファイル→setup ファイルという流れでダウンロードす ることができます。)

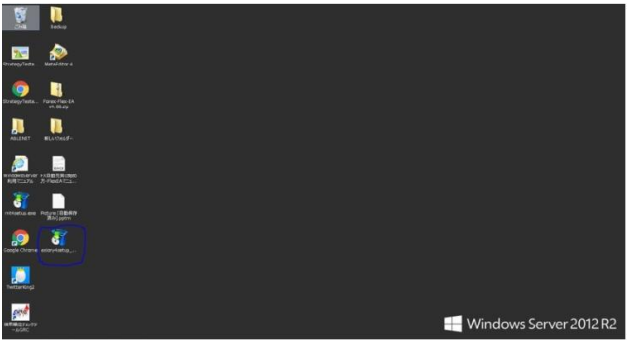

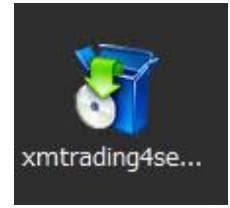

4. セキュリティの警告が表示されるときがあるのですが、「実行」をクリック し、その色々と表示されますが、「Next>」→「Install」→「Finish」といった順 番でクリックしてください。

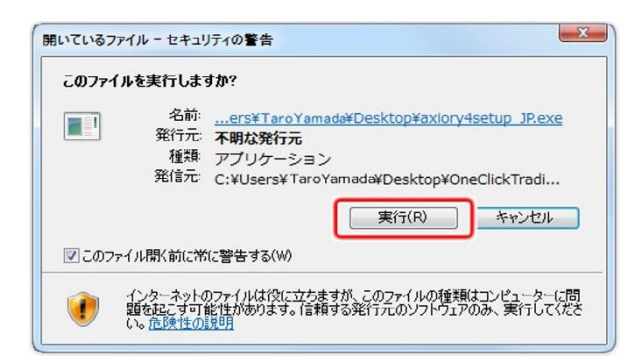

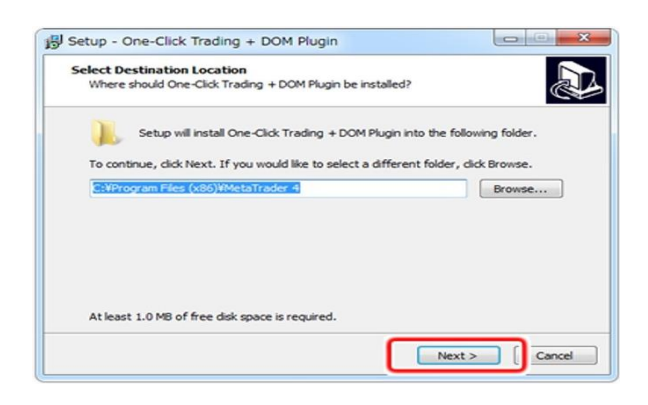

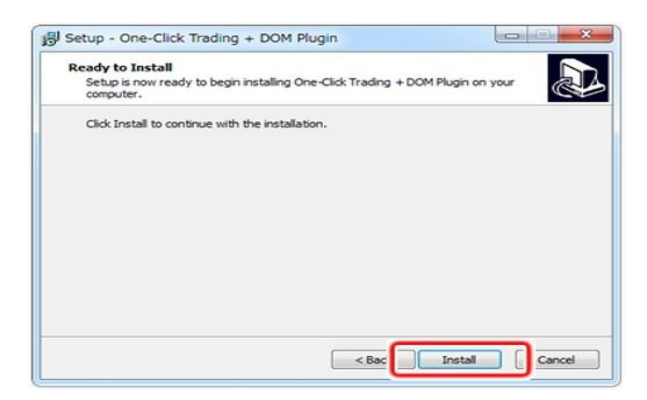

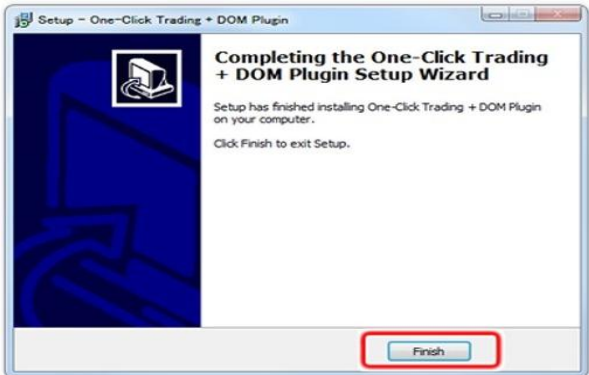

これで VPS 内に MT4 が導入され、MT4 を利用することが可能となります。